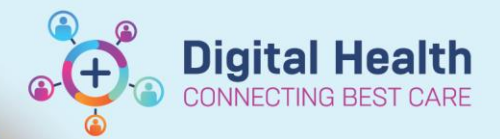

## **Pharmacy – Processing a Future Order**

**Digital Health Quick Reference Guide** 

## **This Quick Reference Guide will explain how to:**

Manage Future Orders via the Pharmacy Patient Monitor.

## **Pharmacy Patient Monitor**

1. Click on Pharmacy Patient Monitor in the navigational toolbar

- 2. Select the required **View**. Options include:
	- i. JKWC Future Orders
	- ii. Sunshine Future Orders
- 3. Identify the required patient in the queue.

You may also search by the patient's name or UR Number in the search field

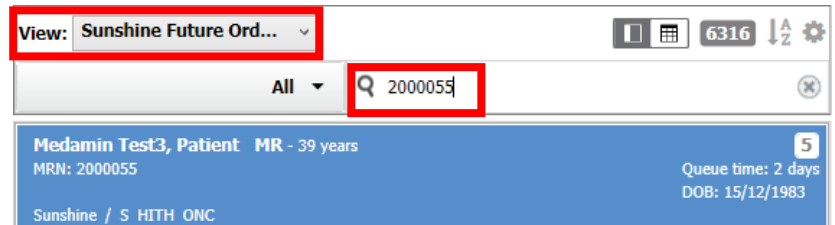

4. The Future Order medications for the selected patient will appear under **Inpatient Orders**

5. Select the required Future Order(s) and select **Process** - PharmNet Pharmacy Medication Manager will open in a new window for the verification process

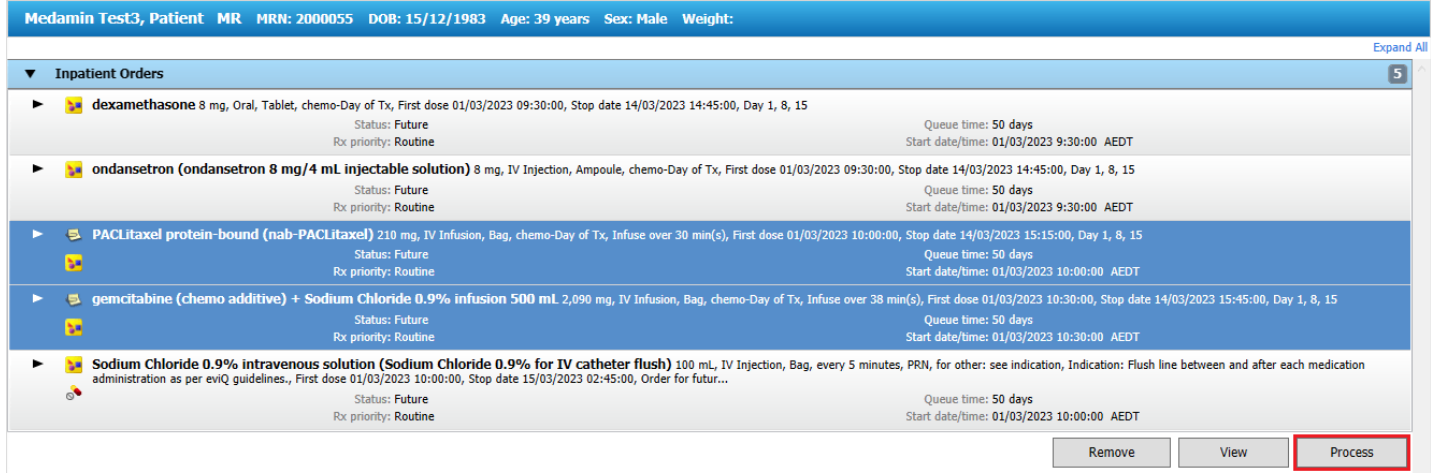

6. To remove orders from the queue, select the Future Order(s) and select **Remove**